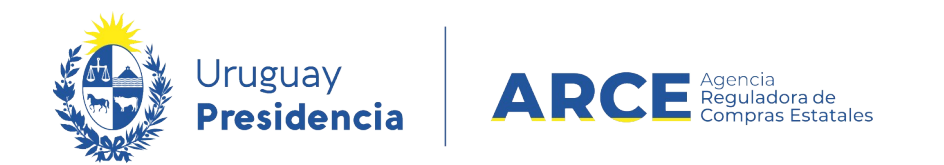

# Sistema de Información de Compras y Contrataciones del Estado (SICE)

Aclaraciones al llamado/invitación a cotizar

# INFORMACIÓN DE INTERÉS

Última actualización: 06-02-2024 Nombre actual del archivo: Aclaraciones.odt

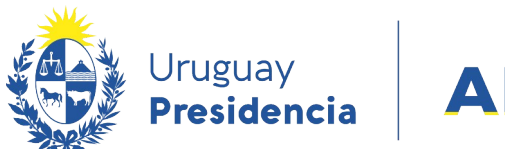

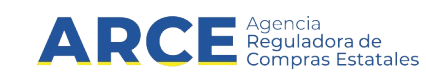

# **Tabla de Contenidos**

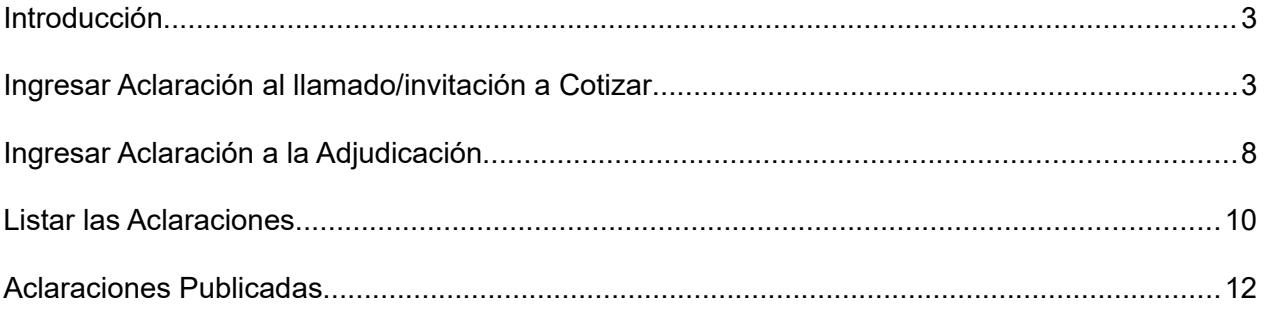

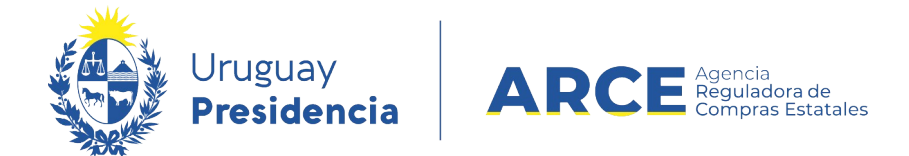

#### **Introducción**

Usted puede ingresar aclaraciones al llamado o a la invitación a cotizar si está publicado el procedimiento y aún no fue adjudicado.

Además podrá ingresar aclaraciones a la adjudicación después de publicada la adjudicación.

#### **Ingresar Aclaración al llamado/invitación a Cotizar**

Para realizar una aclaración el procedimiento debe estar en estado **Llamado preparado**.

1. Ingrese a SICE a través de <https://www.comprasestatales.gub.uy/sice/>, con su usuario

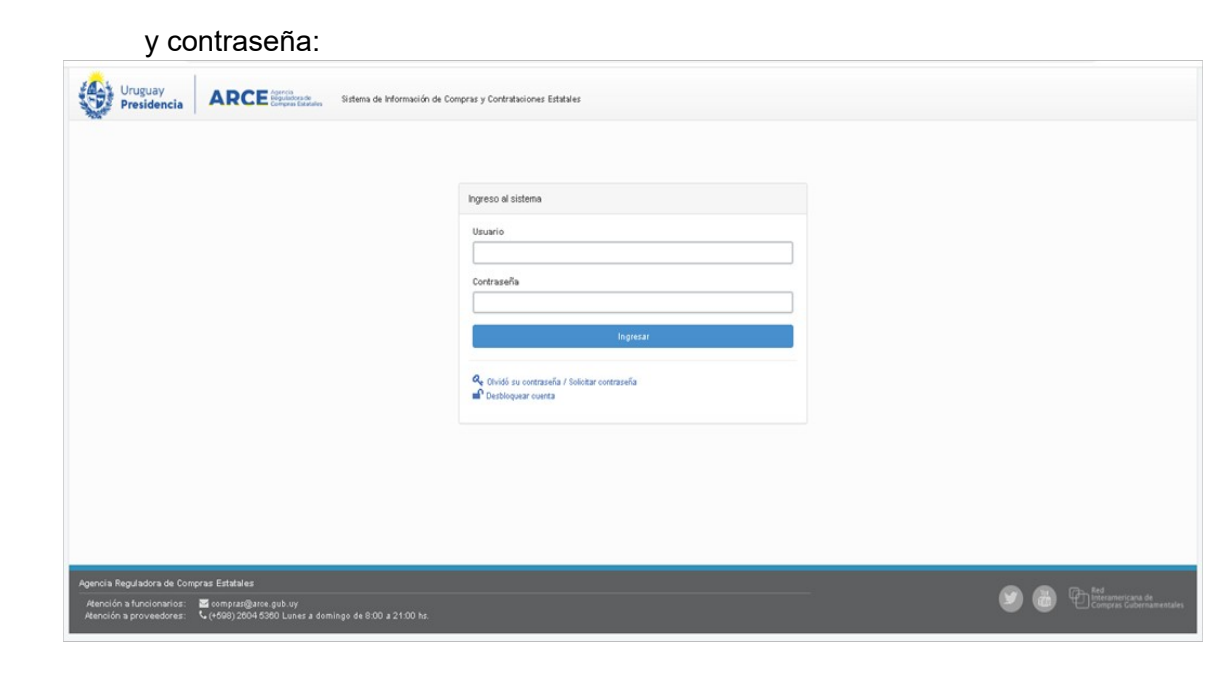

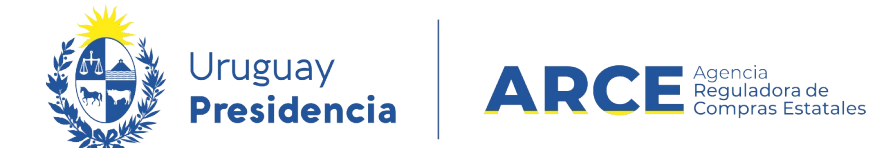

# 2. Aparecerá una pantalla como la siguiente:

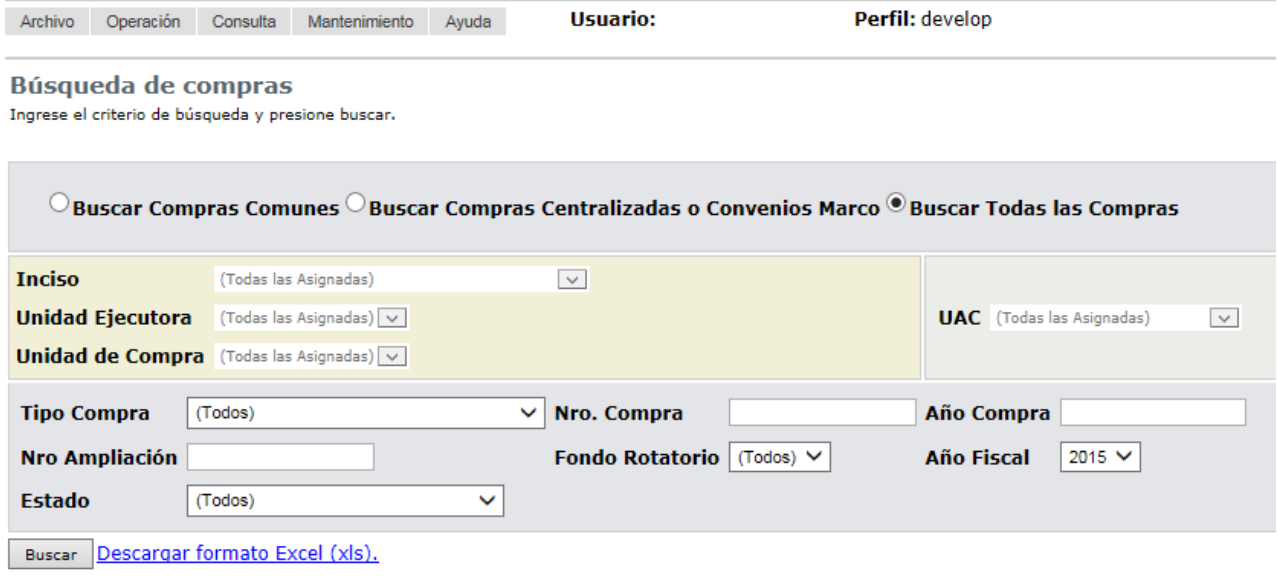

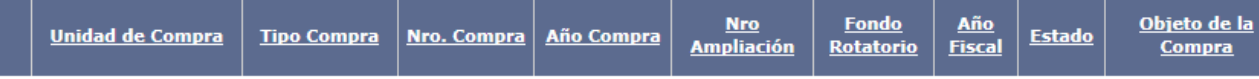

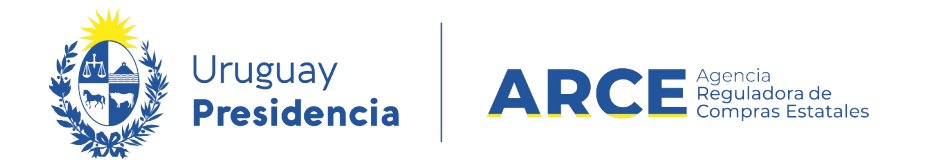

3. Ingrese los parámetros de búsqueda de la compra, luego haga clic en el botón **Buscar**

y seleccione la compra dando clic en el ícono amarillo correspondiente:

Búsqueda de compras Ingrese el criterio de búsqueda y presione buscar.

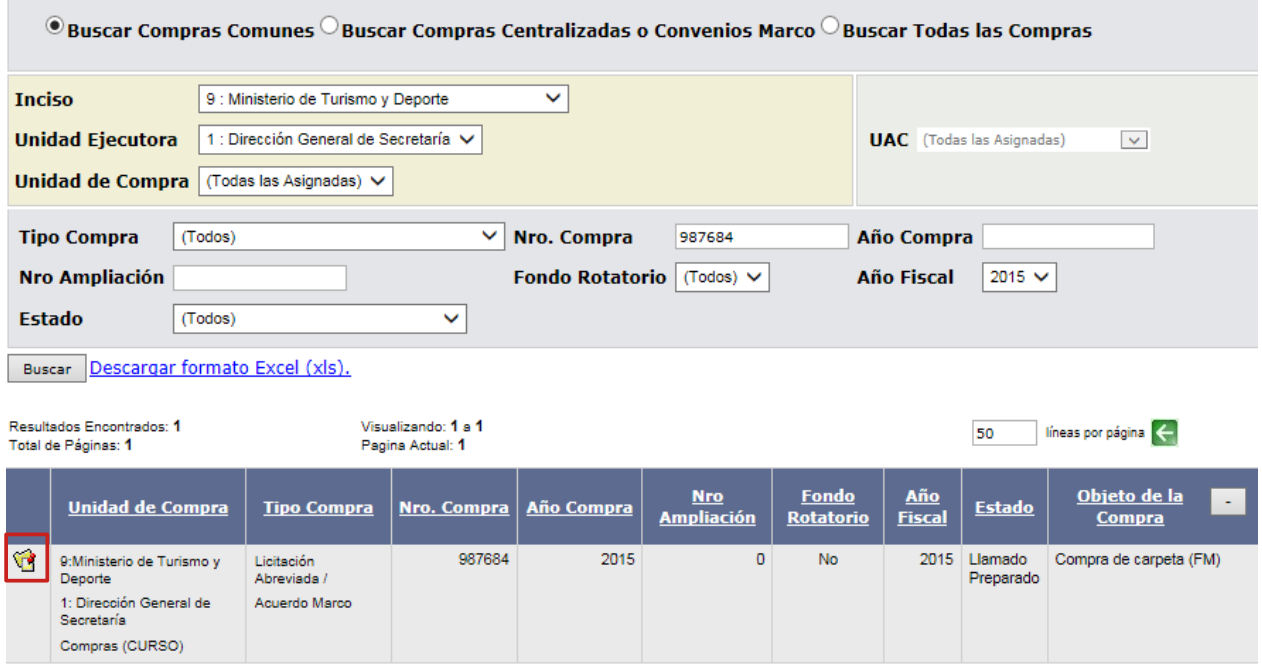

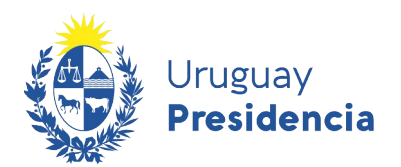

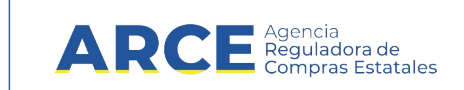

Aparecerá una pantalla como la siguiente:

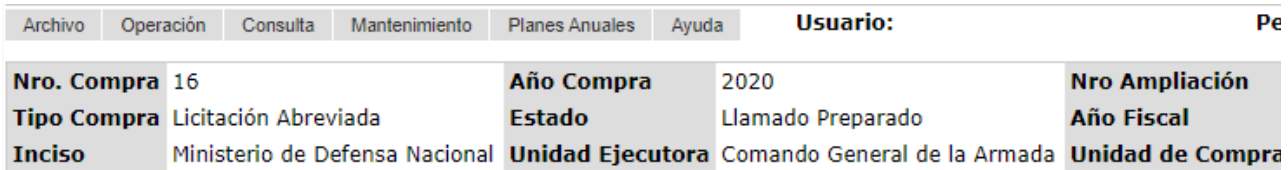

Selección de Operación Seleccione la Operación que desea ejecutar

**Historial compra** Ver compra **Ver llamado** Modificar llamado/invitación Alta ajuste llamado/invitación Lista ajustes llamado/invitación Alta aclaración llamado Iniciar ingreso de ofertas **Lista aclaraciones** 

 $<<$  Atrás

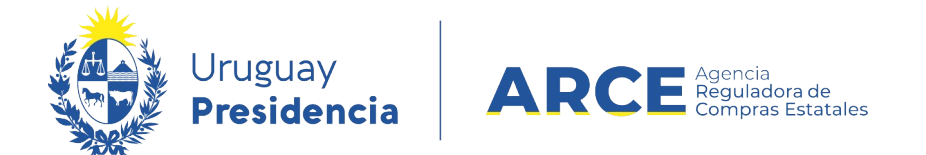

4. Elija la opción **Alta aclaración llamado.** Obtendrá la siguiente pantalla:

## Alta aclaración llamado.

Atención: las aclaraciones no pueden ser eliminadas o modificadas luego de ingresadas

#### **Descripción:**

#### **Archivo:**

Busque el archivo que desea publicar utilizando el botón "Examinar"

Examinar...

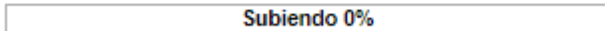

#### **Nombre Archivo: Tipo:**

Aceptar Salir

> Lea atentamente el mensaje en color rojo: las aclaraciones no las podrá borrar ni modificar después de que usted finalice el ingreso, o sea, después de que haga clic en el

#### botón **Aceptar**.

- 4. Ingrese un texto que describa la aclaración, en el cuadro **Descripción.** Este campo es obligatorio.
- 5. Si necesita adjuntar a la aclaración un archivo, haga clic en el botón **Examinar...**, para

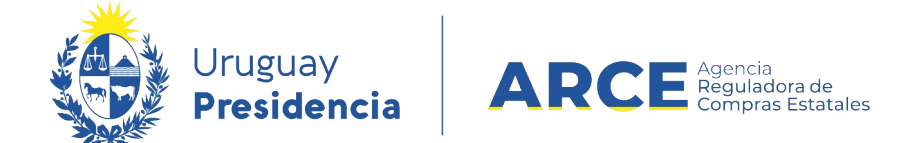

cargar el archivo, podrá verificar la lectura del mismo observando la barra de progresión **Subiendo 0%** que aparecerá en azul y debajo el nombre del archivo y su tipo.

**NOTA:** están permitidos los archivos con extensión: txt, rtf, pdf, doc, docx, xls, xlsx, odt, ods, zip, rar y 7z.

6. Haga clic en el botón **Aceptar** para que se publique la aclaración.

### **Ingresar Aclaración a la Adjudicación**

Para realizar una aclaración el procedimiento debe estar en estado **Adjudicación Aprobada** o posterior.

- 1. Ingrese a SICE y siga los pasos 1 y 2 indicados en el capítulo Ingresar aclaración al llamado/invitación a cotizar
- 2. En el menú Selección de Operación elija la opción **Alta aclaración adjudicación.**

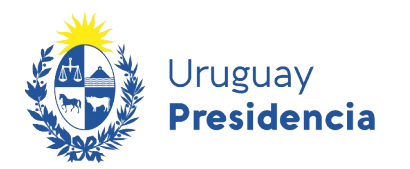

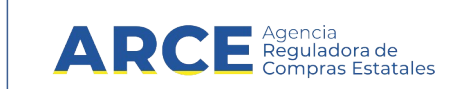

#### Obtendrá la siguiente pantalla:

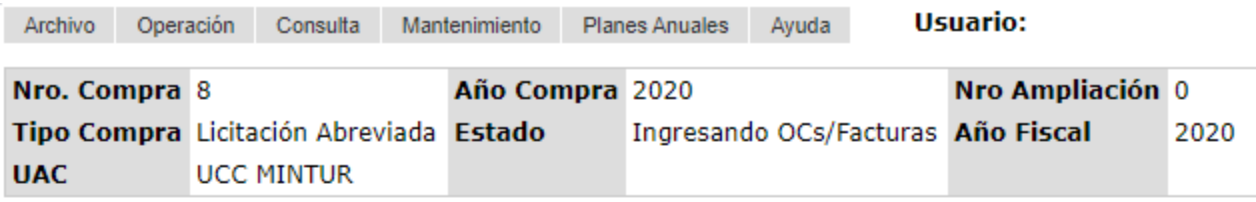

# Alta aclaración adjudicación.

Atención: las aclaraciones no pueden ser eliminadas o modificadas luego de ingresadas

#### **Descripción:**

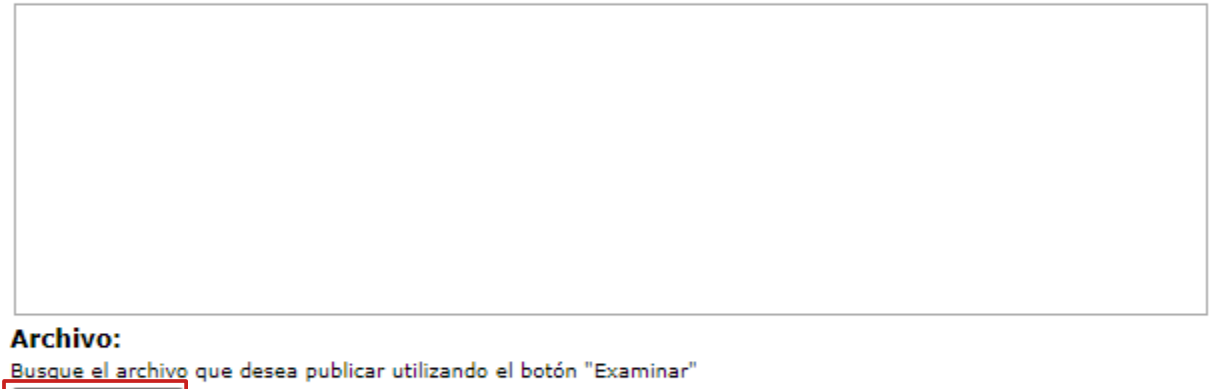

Examinar...

Subiendo 0%

#### **Nombre Archivo: Tipo:**

Aceptar Salir

3. Siga los pasos 4 a 6 indicados en el capítulo Ingresar aclaración al llamado/invitación a

cotizar.

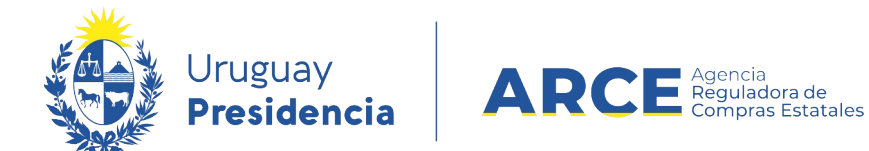

#### **Listar las Aclaraciones**

1. Ingrese a SICE y siga los pasos 1 y 2 indicados en el capítulo Ingresar aclaración al

llamado/invitación a cotizar

2. En el menú Selección de Operación elija la opción **Lista aclaraciones**

Selección de Operación Seleccione la Operación que desea ejecutar

**Historial compra Ver compra Ver llamado** Lista ajustes llamado/invitación Alta oferta Lista ofertas Cuadro comparativo de ofertas Lista solicitudes de corrección de ofertas Modificar adjudicación Alta ajuste adjudicación Lista ajustes adjudicación Alta ampliación Consultar adjudicación Alta aclaración adjudicación Lista aclaraciones Alta ajuste de precios de adjudicación Lista ajuste de precios de adjudicación Alta orden de compra **Cierre** 

 $<<$  Atrás

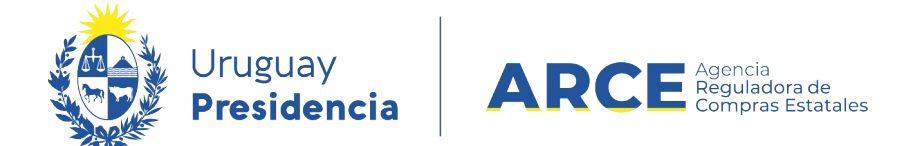

3. Obtendrá una pantalla como la siguiente:

Listado de aclaraciones and the control of the con- $\sim$ 

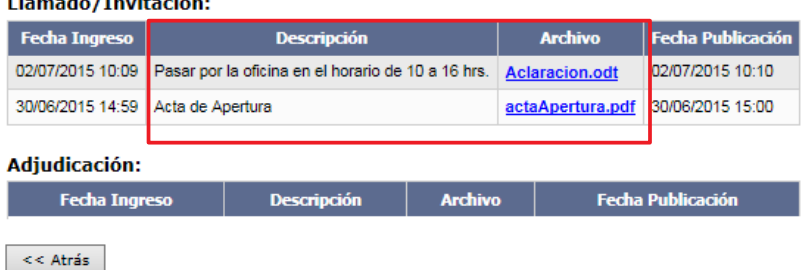

En la columna **Descripción** verá el texto ingresado al realizar la aclaración. En la columna **Archivo** verá los documentos adjuntos a las aclaraciones si los hubiere; haciendo clic en ellos podrá descargarlos.

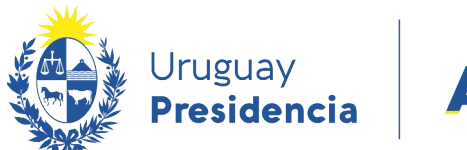

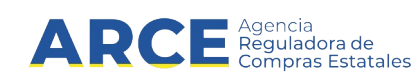

### **Aclaraciones Publicadas**

Las aclaraciones se verán publicadas en el sitio [https://www.gub.uy/agencia-reguladora](https://www.gub.uy/agencia-reguladora-compras-estatales/)[compras-estatales/](https://www.gub.uy/agencia-reguladora-compras-estatales/) en la compra que corresponda:

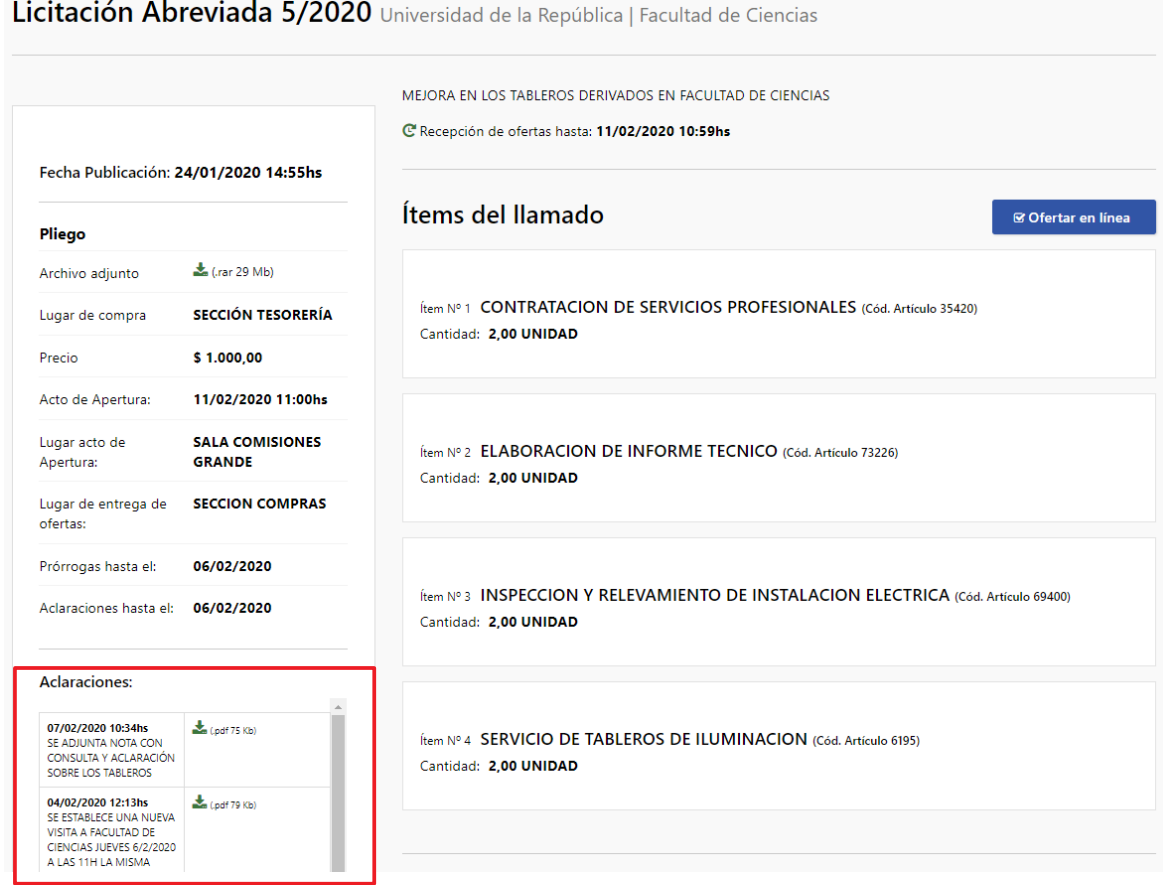